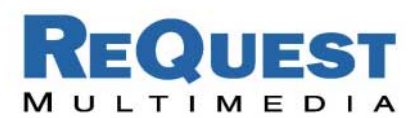

## **Burning an ISO in Windows**

ReQuest has its software updates available as an online update which can be downloaded with the Windows PC Transfer software and directly on the unit under the Advanced Menu (Firmware 1.8.1 and later). We also have an ISO of the CD update available online for those situations when a CD update is necessary (e.g. No Internet connection).

An ISO is a large file that is an image of a whole CD and all of its files and file structure. To burn an ISO you can use software such as Roxio Easy CD Creator 5 or Nero Burning Rom. Below are instructions to burn an ISO with Roxio. **NOTE: Trying to burn an ISO with other software would might not work on the AudioReQuest.** 

If you do not have Roxio Easy CD Creator 5 or Nero, you can download a trial version of Nero from www.nero.com. Please note, Roxio no longer offers a free trial download for its EZ CD and DVD Creator 6 software.

You will need a CD burner and to download the ISO from the ReQuest site:

Visit http://www.request.com/linkto/updates.html This will send you to the ARQOS Firmware Updates page where you can download the latest version of the AudioReQuest firmware. Click on the link to the ISO to download the compressed zip of the ISO. Then, unzip the file and place the ISO file in a convenient location.

## **Burning an ISO with Easy CD Creator 5**

- 1) Open Easy CD Creator.
- 2) Put a blank CD-R in your CD writer.
- 3) Press File in the Menu and then "Record CD from CD Image"
- 4) Change "Files of type" to ISO image file.
- 5) Locate the ISO file you downloaded and click open.
- 6) Click Start Recording, and it will burn the CD.
- 7) Insert the CD in an AudioReQuest, reboot, and it will upgrade the unit.

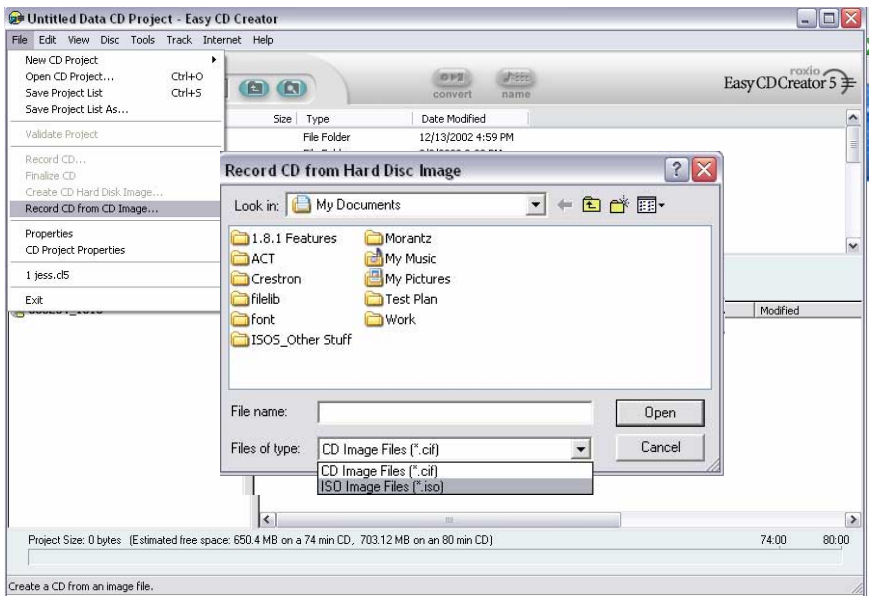

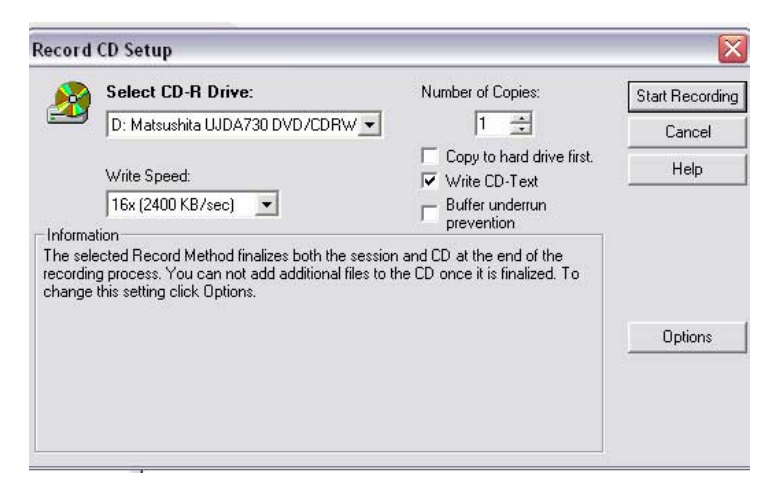

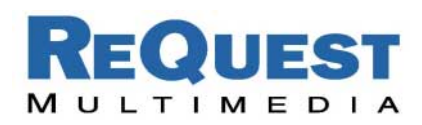

## **Burning an ISO with Nero Burning Rom**

- 1) Open Nero Burning ROM.
- 2) Put a blank CD-R in your CD writer.
- 3) Press File in the Menu and then "Burn Image…"
- 4) Locate the ISO file you downloaded and click open.
- 5) Click Start Recording, and it will start burning the CD.
- 6) Insert the CD in an AudioReQuest, reboot, and it will upgrade the unit.

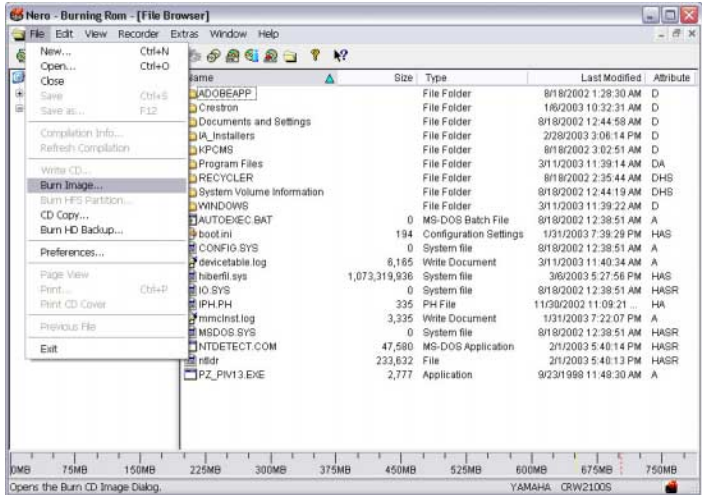